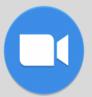

## Zoom Directions for Students

## FOR CHROMEBOOK USERS

Meadphones help with background noise!

1. Access the <u>ZOOM icon</u> on your Chromebook

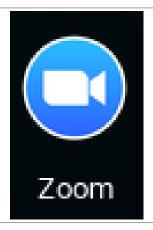

There are two ways to access your meeting:

2. Option 1:

Open the app and tap Join.

Enter the <u>MEETING ID NUMBER</u> your teacher sends you.

Enter your name

Click Join -

Join a meeting Sign In

Meeting ID or Pelsonal Link Name

Screen Name

Don't connect to audio
Turn off my video

Join

Option 2: Click on the link your teacher sends or posts. Morning Meeting @ 11AM Inbox ×

Racine (Harris), Stephanie
to me \*

Hello Families,

Please join me for a Morning Meeting at 11am this morning.

Please click here for the invitation.

I look forward to seeing you!

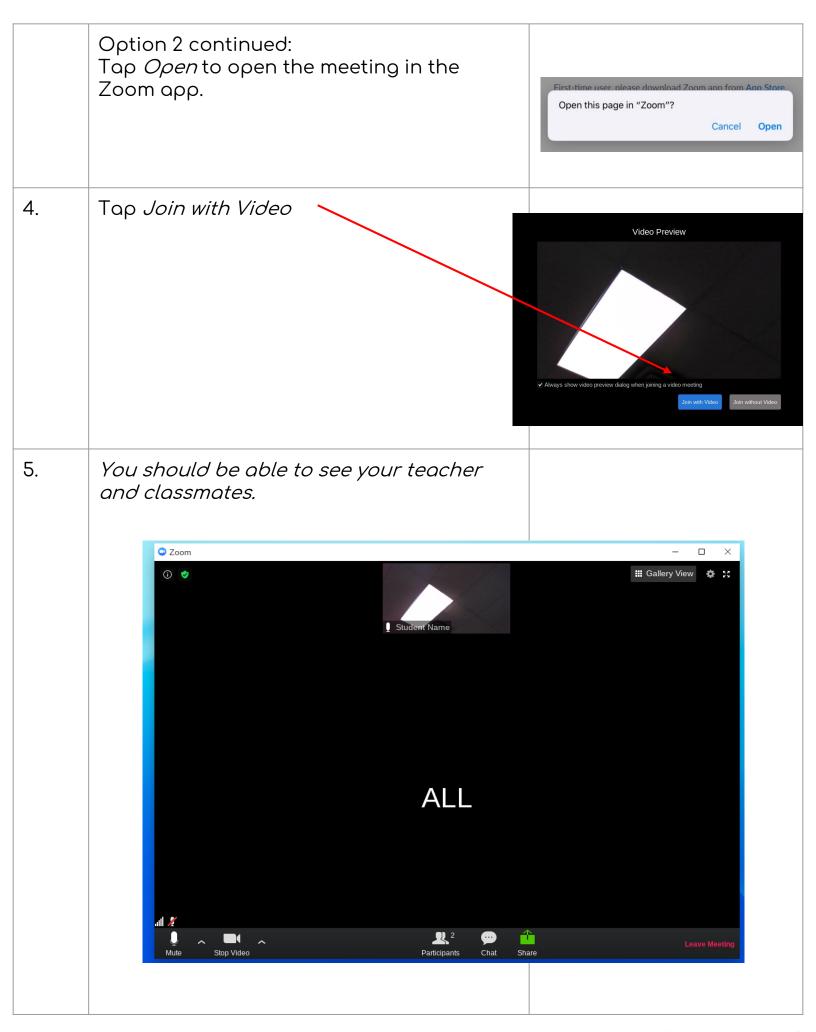

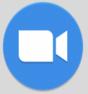

## Zoom Directions for Students

## FOR COMPUTER USERS: A Headphones help with background noise!

Google Chrome 53.0.2785 or higher, Internet Explorer 10 or higher, Microsoft Edge 38.14393.0.0 or higher, Google Chrome 53.0.2785 or higher, Safari 10.0.602.1.50 or higher, Firefox 49.0 or higher

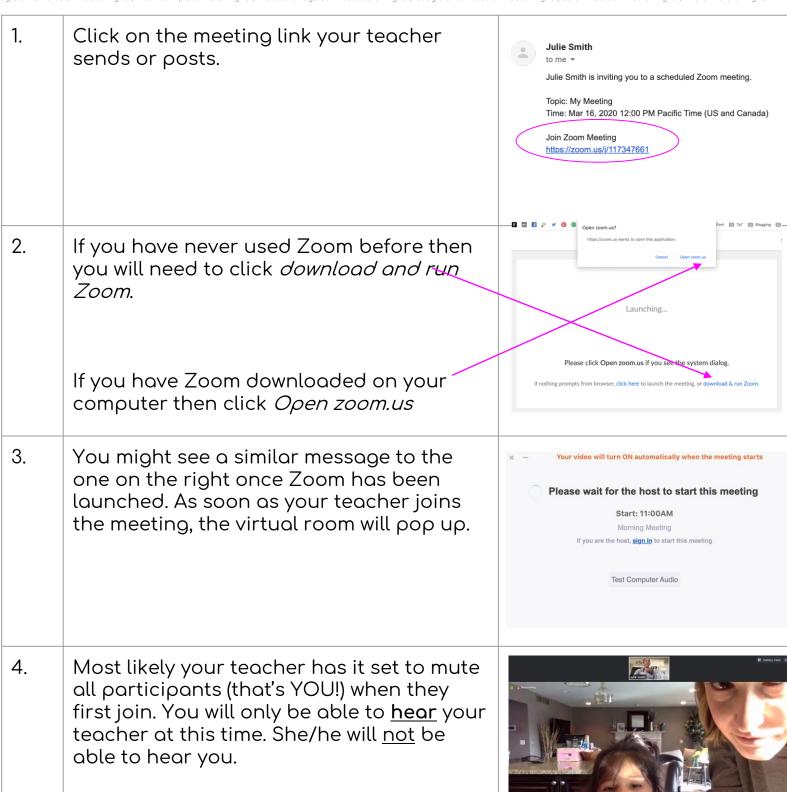

5. If your teacher invites you to speak, the message to the right may or may not pop up. If it does pop up click the <u>blue</u> *Unmute Myself* button.

Troubleshooting:

What if my teacher cannot hear me?

 Bottom left corner next to the microphone, click the ^ arrow to try other microphones.

What if my teacher cannot see me?

 Bottom left corner next to the video camera, click the ^ arrow to try other cameras your computer may be connected to.

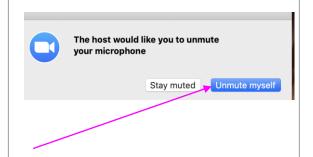

6. If you need to leave the meeting early or your teachers says the meeting has come to an end, you will want to exit the room by clicking *Leave Meeting* in the lower right hand corner.

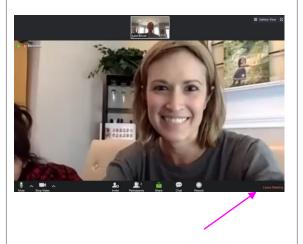